# PC-Setup-Anleitung

# **MOMENTIVE**

### **Willkommen auf Ihrem neuen PC!**

Um zu beginnen, befolgen Sie die Setup-Schritte in diesem Handbuch und bei Fragen lesen Sie die FAQ im Anhang. Sie sollten in der Lage sein, sich in wenigen Minuten einzurichten und auf den Weg zu bringen! Wenn Sie Probleme haben, wenden Sie sich bitte an den Momentive IT Service Desk.

Rufen +1 844-996-1033 oder besuchen Sie das IT-Portal:<http://momentive.service-now.com/sp> *Für bestehende Mitarbeiter und wenn Sie einen früheren PC hatten*

#### *Auf Ihrem alten PC*

Stellen Sie sicher, dass alle Ihre Dateien auf OneDrive gesichert sind. Anweisungen zum automatischen Sichern Ihres Desktops, Ihrer Bilder und Dokumente finden Sie [hier.](https://support.office.com/en-us/article/Back-up-your-Documents-Pictures-and-Desktop-folders-with-OneDrive-d61a7930-a6fb-4b95-b28a-6552e77c3057)

#### *Neues PC-Setup*

- 1. *Wenn Sie eine Dockingstation haben, ist es jetzt an der Zeit, sie anzuschließen und Ihren Laptop daran anzuschließen.*
- a) Bitte halten Sie den Laptop während des gesamten Einrichtungsvorgangs an die Stromversorgung angeschlossen.

b) **Wenn Sie vor Ort an einem Momentive-Standort sind:** Stellen Sie sicher, dass Sie Ihr kabelgebundenes Ethernet angeschlossen **haben.**

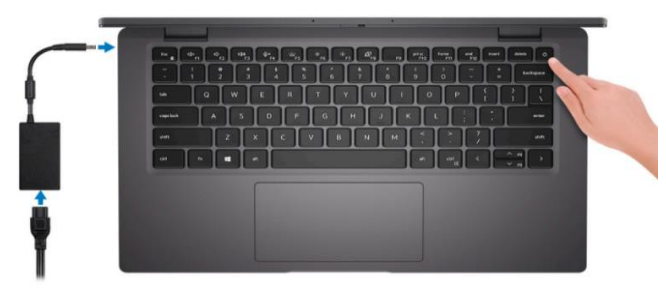

- 2. Schalten Sie das Gerät ein und folgen Sie den Setup-Anweisungen. Bitte beachten Sie Folgendes:
	- a) Wenn Sie dazu aufgefordert werden, wählen Sie die englische Sprache und Ihre Region (die Momentive-Erfahrung ist für Englisch optimiert)

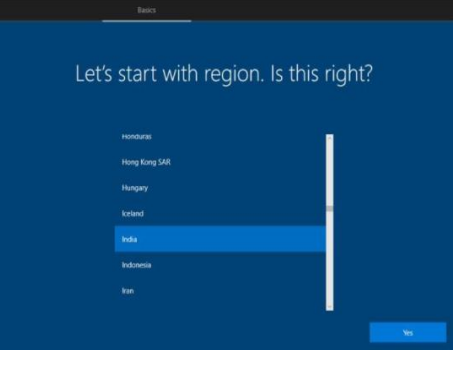

- 3. Wählen Sie Ihren Tastaturtyp aus. Windows fragt Sie, ob Sie ein anderes Tastaturlayout auswählen möchten. Wählen Sie Überspringen.
- 4. Wenn Sie dazu aufgefordert werden, richten Sie Ihr drahtloses Netzwerk ein.

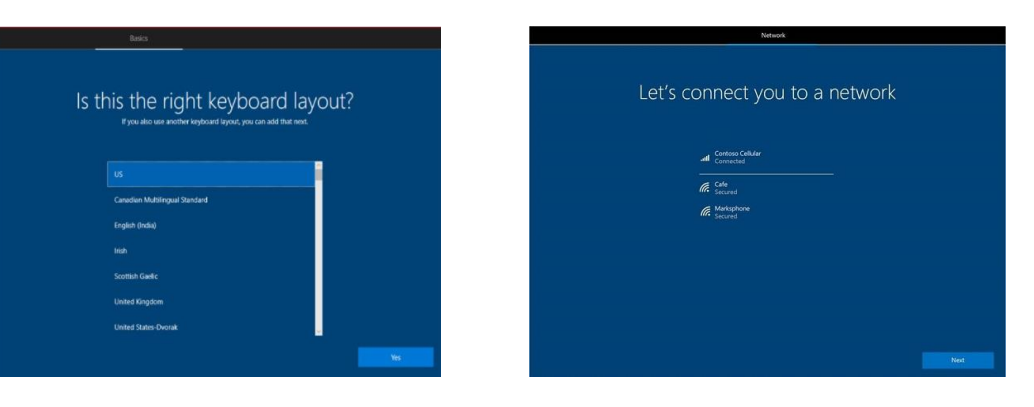

### PC-Setup-Anleitung (fortgesetzt)

# **MOMENTIVE**

- 5. Melden Sie sich mit der E-Mail-Adresse Ihres Arbeitskontos beim Gerät an (e.g. first.last@Momentive.com)
- 6. Ihr Gerät startet die Ersteinrichtung. Sobald die Konfiguration abgeschlossen ist, werden Sie aufgefordert, sich anzumelden und Windows Hello for Business einzurichten.
	- o *Für Neueinstellungen: Sie werden aufgefordert, multi-factor authentication (MFA) einzurichten. Geben Sie Ihre Mobiltelefonnummer ein und folgen Sie den Anweisungen auf Ihrem Mobilgerät, um MFA einzurichten.*
		- i. Wenn Sie ein vom Unternehmen ausgestelltes Mobiltelefon haben: Genehmigen Sie die Anmeldung auf Ihrem Firmentelefon.
		- ii. Sie kein vom Unternehmen ausgestelltes Mobiltelefon haben: Verwenden Sie Ihre persönliche Handynummer.

7. Wählen Sie Windows Hello for Business aus, um Ihre PIN und Gesichtserkennung einzurichten. (*Sie können Ihren Fingerabdruckleser später einrichten, wenn Ihr PC über diese Funktionalität verfügt.*)

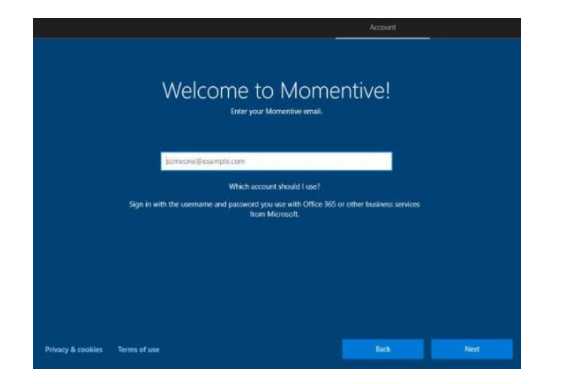

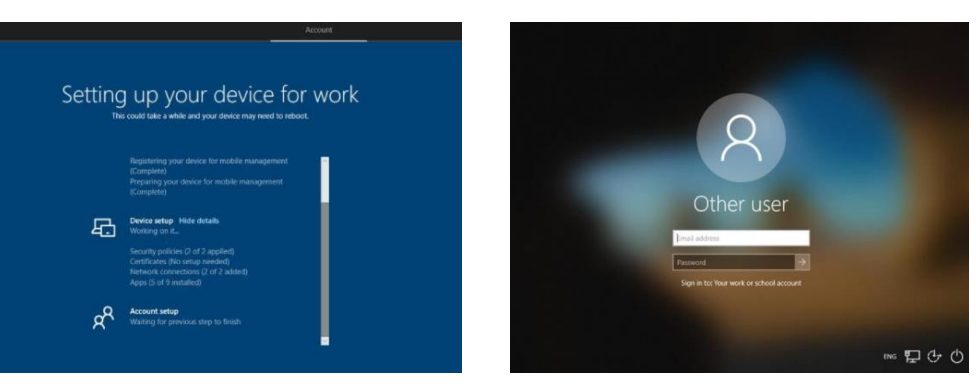

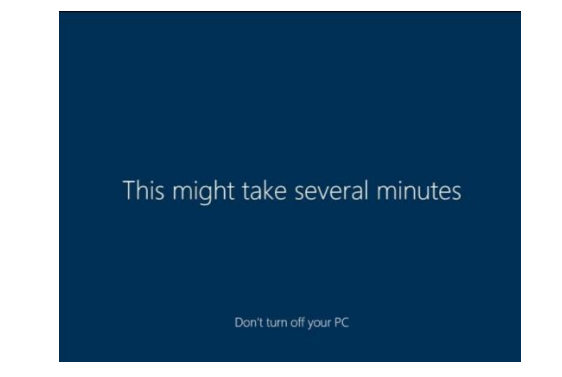

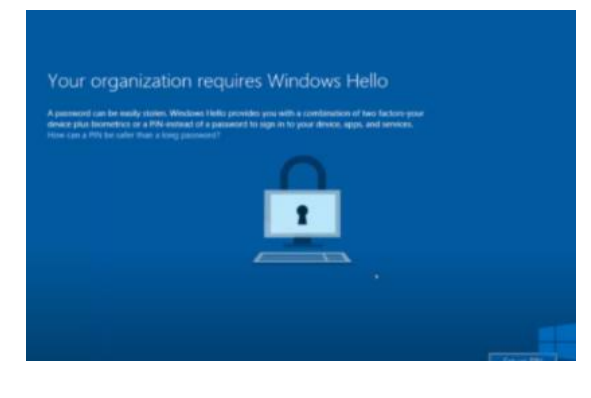

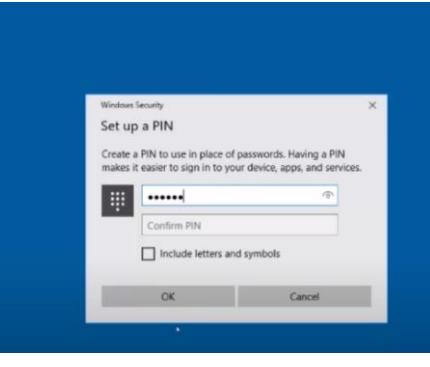

# PC-Setup-Anleitung (fortgesetzt)

# **MOMENTIVE**

- 8. Geben Sie nach der Anmeldung Ihre Momentive-E-Mail-Adresse in zscaler ein und melden Sie sich bei Microsoft Teams an.
- 9. Lassen Sie das Gerät zwei Stunden lang eingeschaltet und angeschlossen, während es im Hintergrund aktualisiert wird. Dies ist ein guter Zeitpunkt, um Outlook zu starten und Ihr E-Mail-Konto und Ihre E-Mail-Signatur einzurichten.
- 10. Heften Sie Ihre wichtigsten Anwendungen an den Desktop und das Startmenü an und passen Sie die Anzeigeeinstellungen nach Belieben an.
- 11. Starten Sie Teams, chatten Sie mit Kollegen und überprüfen Sie, ob OneDrive Ihre Dateien synchronisiert.

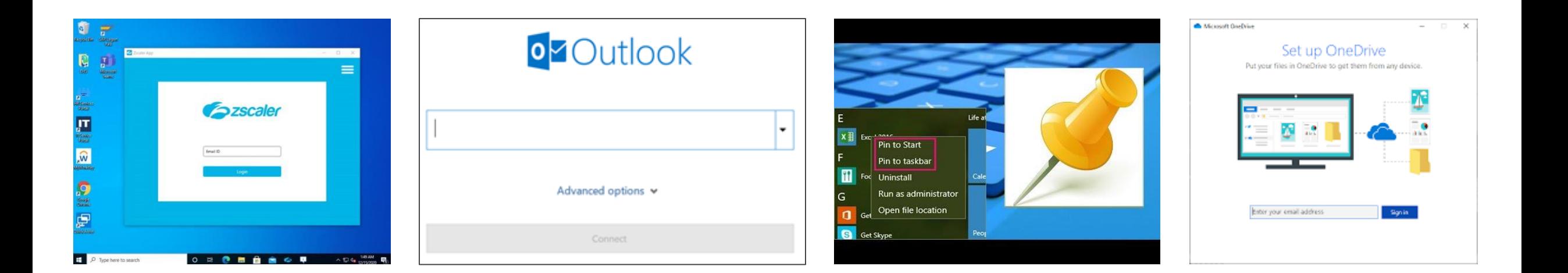

# PC-Setup-Anleitung (fortgesetzt)

**MOMENTIVE** 

- 12. Installieren Sie benötigte Apps über myapps.microsoft.com.
- o Apps, die für die Installation ausgewählt wurden über myapps.microsoft.com wird innerhalb einer Stunde installiert (abgesehen von denen, die eine Genehmigung benötigen)
- 13. Sie alle Drucker hinzu, die Sie möglicherweise benötigen.

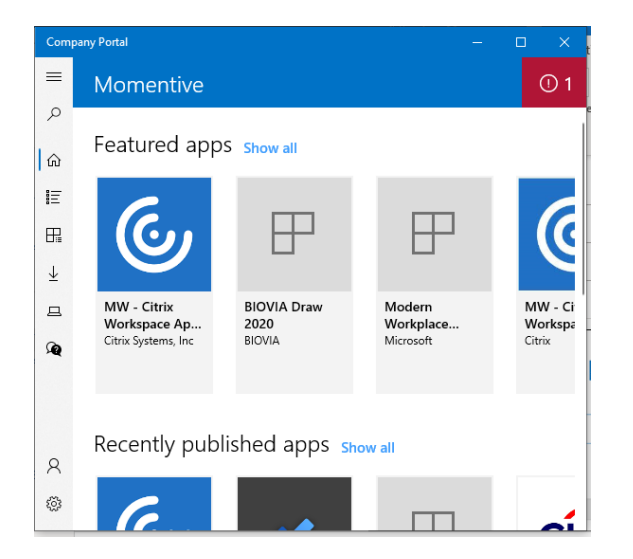

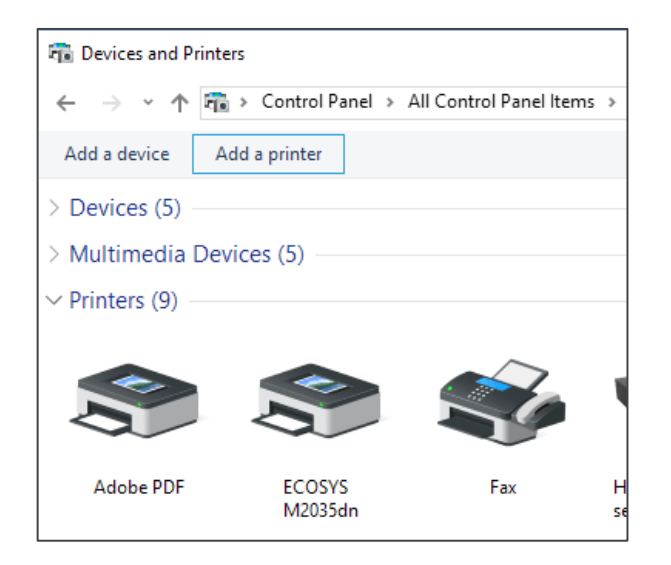

#### Häufig gestellte Fragen zur PC-Einrichtung **MOMENTIVE**

- *Einige meiner Dateien wurden nicht von meinem alten PC kopiert*
	- o Ihr PC benötigt möglicherweise mehr Zeit, um Ihre Dateien von OneDrive zu synchronisieren. Bitte planen Sie mehr Zeit für die Synchronisierung ein. Sollten Sie weiterhin Probleme haben, wenden Sie sich bitte an den IT Service Desk.
- *Ich werde zur Eingabe eines Administratorkennworts aufgefordert*
	- o Möglicherweise haben Sie versucht, eine Anwendung zu installieren oder eine Aufgabe auszuführen, die Administratorrechte erforderten verfügbar sind.
- *Wie erhalte ich zusätzliche Software?*
	- o Art myapps.microsoft.com So installieren Sie Unternehmensanwendungen.
	- o Wenn die App, die Sie benötigen, nicht in myapps, Bitte wenden Sie sich an den IT Service Desk, um die Hinzugefügte zu beantragen.

Notifications & actions settings

- *Was ist, wenn ich Administratorrechte benötige?*
	- o Administratorrechte sind nicht verfügbar.
	- o Wenn Sie Probleme mit einer App haben, melden Sie dies bitte dem Momentive IT Service Desk.
- *Ich erhalte zu viele Benachrichtigungen in der Ecke*
	- $\circ$  Sie können dieses Verhalten in den Systemeinstellunge  $\sim$  system settings
- *Welche Browser kann ich verwenden?*
	- o Edge Chromium ist der Standardbrowser. Sie können Google Chrome von myapps.
- *Wie kann ich PDFs anzeigen?*
	- o Adobe Acrobat ist der Standard-PDF-Viewer.
- *Ich werde immer wieder zur Fokusunterstützung aufgefordert, was ist das?*
	- o Hier erfahren Sie mehr über die neue Fokusunterstützungsfunktion, einschließlich des Ein- oder Ausschaltens.
- *Was ist Multi-Faktor-Authentifizierung (MFA)?*
	- o Eine Sicherheitsmaßnahme, mit der Sie feststellen und überprüfen können, ob Sie die tatsächliche Person sind, die versucht, Ihre Netzwerkanmeldeinformationen für den Zugriff auf Momentive-Systeme und -Ressourcen zu verwenden.
	- o Es fügt eine zusätzliche Sicherheitsebene hinzu, indem Es Ihre Netzwerkanmeldeinformationen angibt und überprüft, ob Sie im Besitz Ihres persönlichen oder arbeitsseitigen Geräts (z. B. eines Mobiltelefons) sind oder dass Sie über eine vordefinierte Telefonnummer zur Überprüfung erreichbar sind.
	- o Es ist eine Voraussetzung, zugang zu Momentive-Systemen und -Ressourcen zu erhalten.

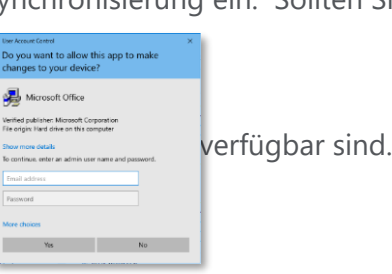